# *TIC-LTI/USB Interface Kurzanleitung*

Diese Kurzanleitung zeigt Ihnen, wie Sie einfach und unkompliziert über ein TIC-LTI/USB Interface die Daten aus Ihrem TIC20 herunterladen und mittels LogTag® Analyzer die Ergebnisse ansehen und analysieren können.

### **Erster Schritt: Verbinden Sie das TICT-LTI/USB mit Ihrem Computer**

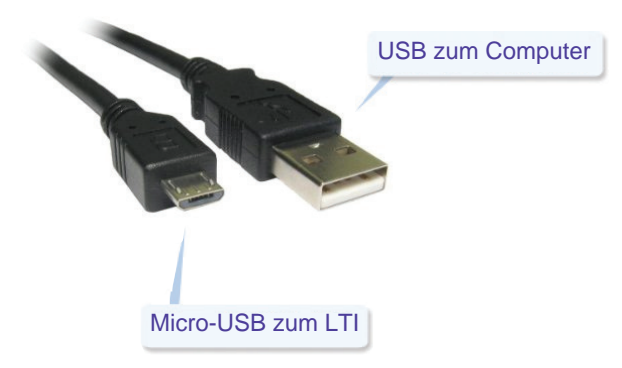

#### **Zweiter Schritt: Starten Sie LogTag® Analyzer**

Sobald Sie LogTag® Analyzer gestartet haben, leuchtet die grüne LED des Interface und zeigt Ihnen an, dass dieses korrekt angeschlossen und betriebsbereit ist.

## **Dritter Schritt: Setzen Sie den TIC20 in das Interface ein**

Setzen Sie den TIC20 wie abgebildet mit Display nach oben in das Interface und drücken Sie Ihn fest nach unten, sodass die Kontaktstifte des Interface das Etikett auf der Rückseite durchstoßen und in die Löcher im Gehäuse eindringen können.

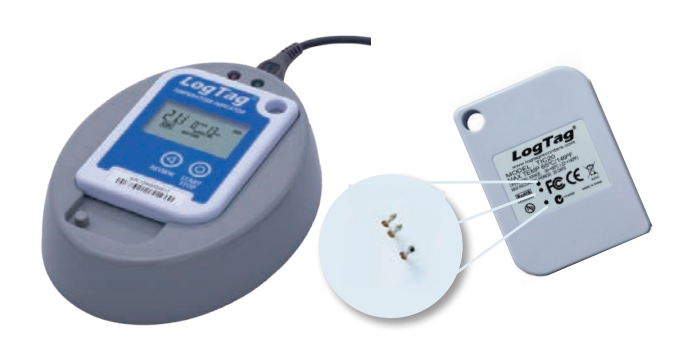

#### **Wichtig:**

Halten Sie den TIC20 auf dem TIC-LTI/USB fest. Während die Daten ausgelesen werden, leuchtet die rote LED des Interface. Halten Sie den TIC20 in dieser Position, bis die Daten vollständig ausgelesen wurden und in LogTag® Analyzer angezeigt werden.

#### **Vierter Schritt: Herunterladen abschließen**

Wurden die Daten erfolgreich heruntergeladen, blinkt die grüne LED des Interface für einige Sekunden.

Tritt ein Fehler auf, blinkt die rote LED, und in LogTag® Analyzer wird eine Fehlermeldung angezeigt.

Sie können den TIC20 jetzt aus dem Interface entfernen.

### **Fehlerbehebung:**

Sollte das Auslesen des TIC20 fehlschlagen, säubern Sie bitte die Kontaktstifte des Interface. Achten Sie dabei besonders darauf, dass sich auf den Kontakten keine Etikettenstücke oder klebrige Rückstände befinden.

# **LogTag Recorders** LogTag

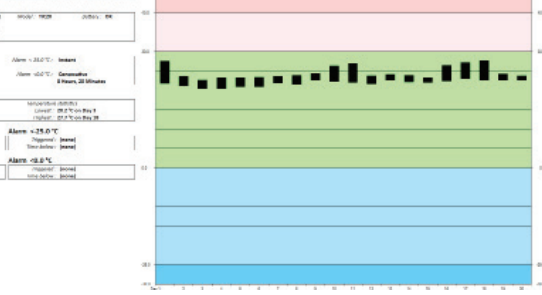

#### **Alarmstatus**

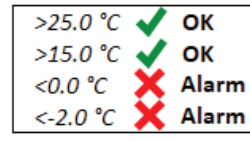

#### **Aufgezeichnete Daten**

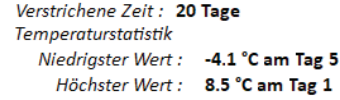

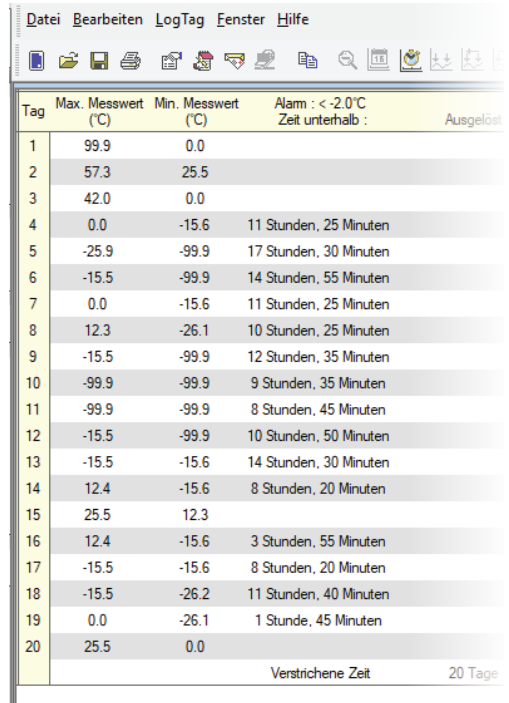